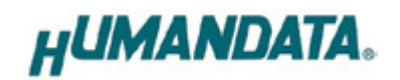

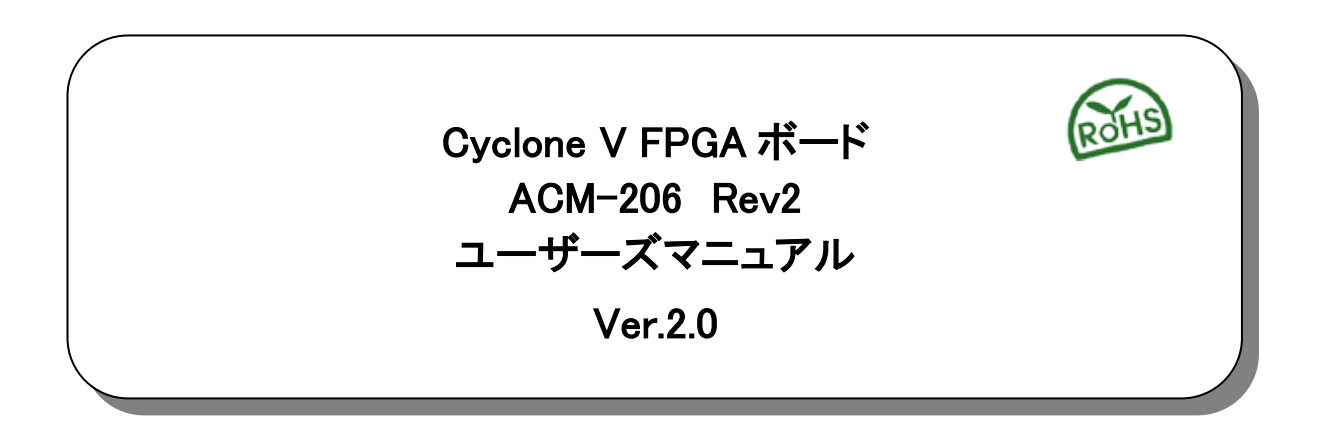

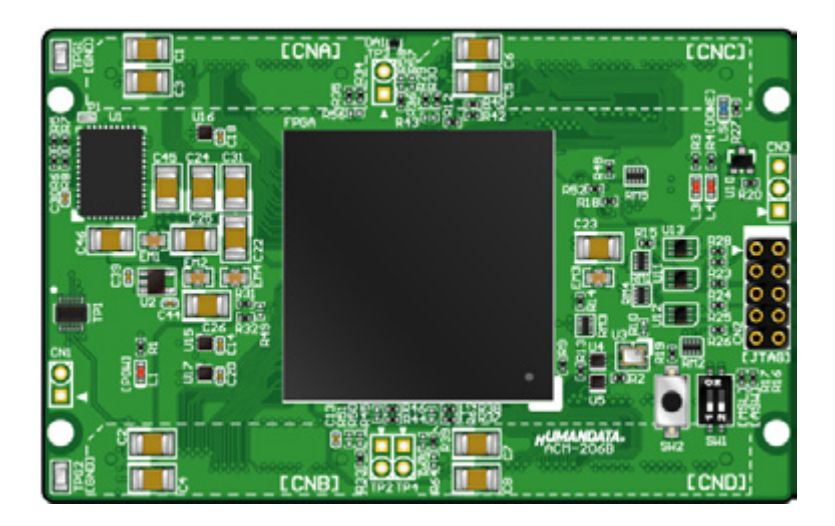

ヒューマンデータ

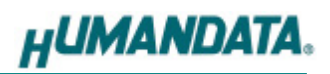

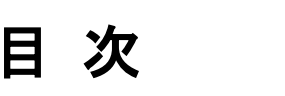

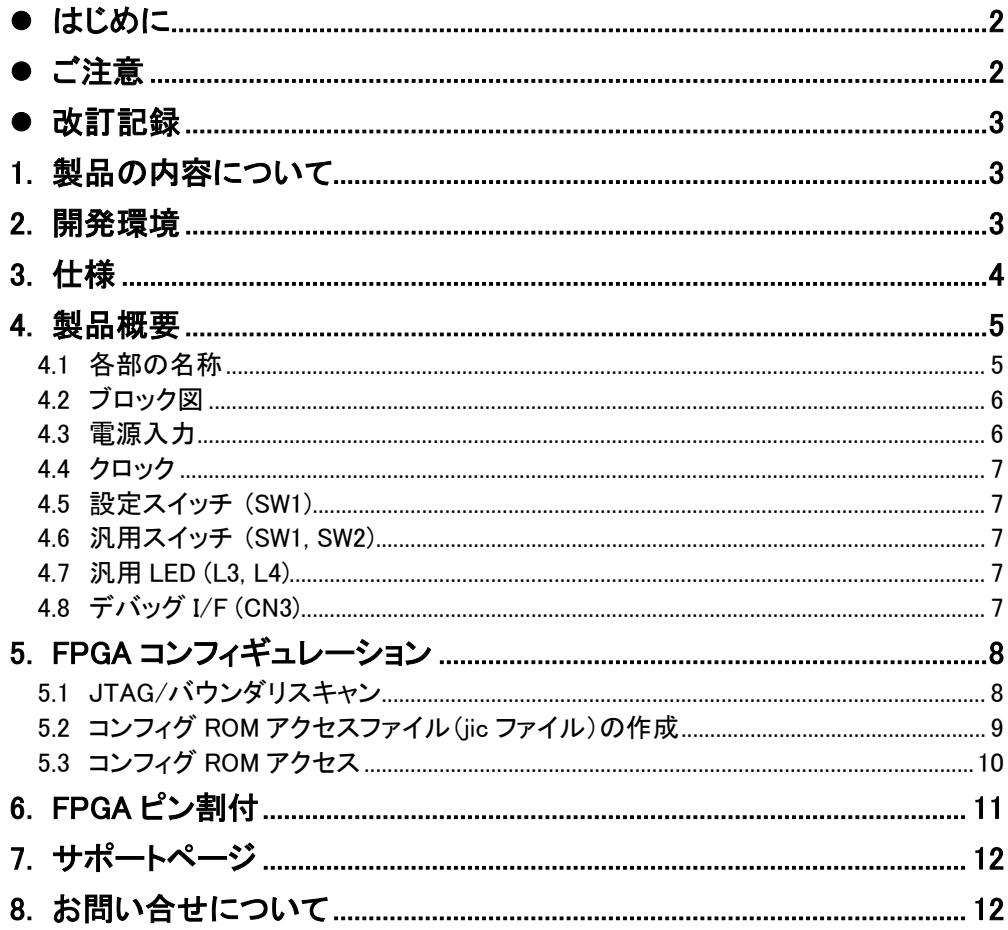

## <span id="page-3-0"></span>● はじめに

この度は Cyclone V FPGA ボード ACM-206 シリーズをお買い上げいただきまして、誠に ありがとうございます。

ACM-206 は、Intel(ALTERA)社の高性能 FPGA Cyclone V シリーズを用いた FPGA ボー ドで、電源回路、クロック回路、コンフィギュレーション回路などを装備した、使いやすいボード になっています。どうぞご活用ください。

### <span id="page-3-1"></span>● ご注意

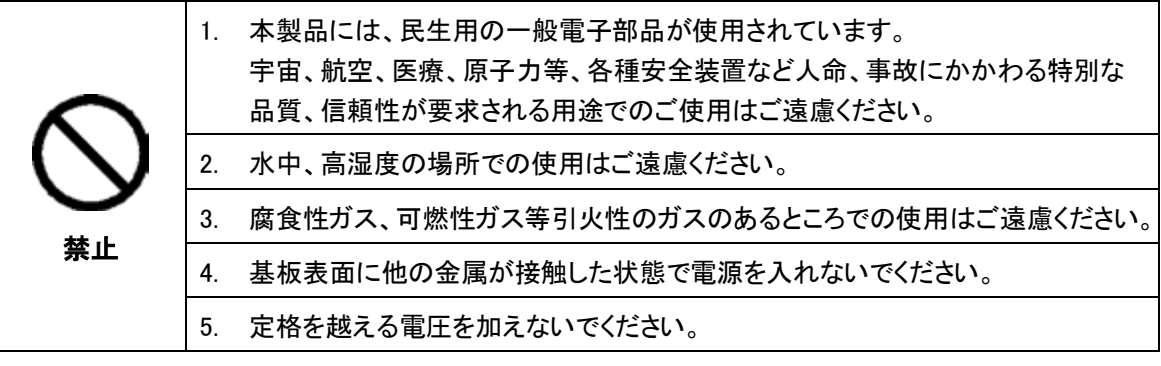

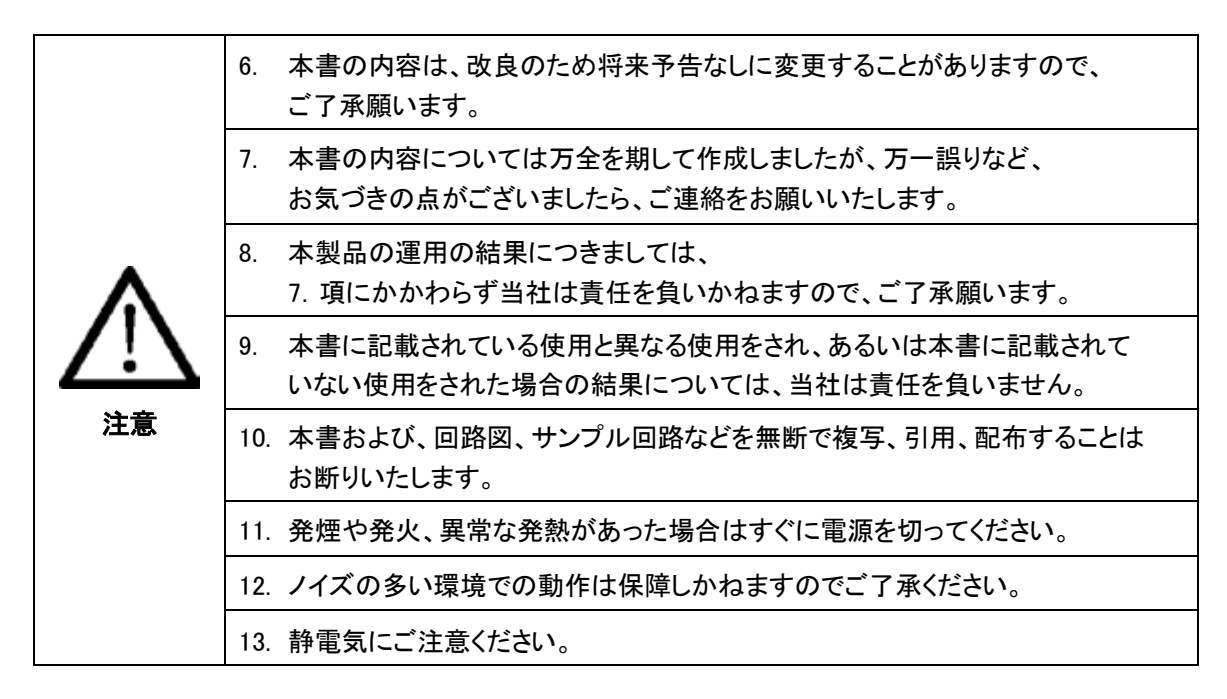

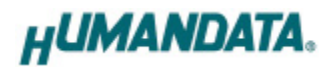

## <span id="page-4-0"></span>● 改訂記録

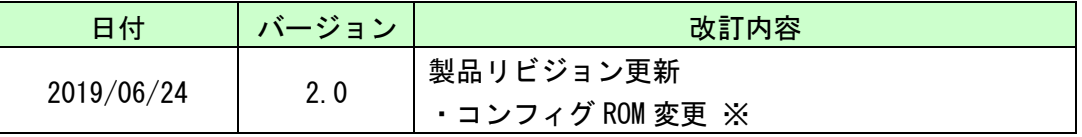

※ 以前よりお使いのお客様は jic ファイルの再生成が必要になります

## <span id="page-4-1"></span>1. 製品の内容について

本パッケージには、以下のものが含まれています。万一、不足などがございましたら、弊社 宛にご連絡ください。

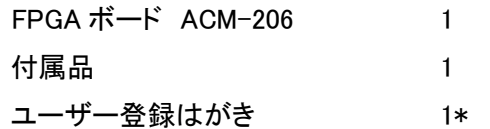

\* オーダー毎に各 1 部の場合があります。(ご要望により追加請求できます。)

### <span id="page-4-2"></span>2. 開発環境

FPGA の内部回路設計には、回路図エディタや HDL 入力ツール、論理合成ツール等が必 要です。開発ツールの選択はユーザ様で行っていただくようお願いいたします。当社では開 発ツールについてのサポートと搭載デバイスそのもののサポートは一切行っておりません。

本マニュアルは、マニュアル作成時に当社で使用している開発ツールを元に作成しています。

# <span id="page-5-0"></span>3. 仕様

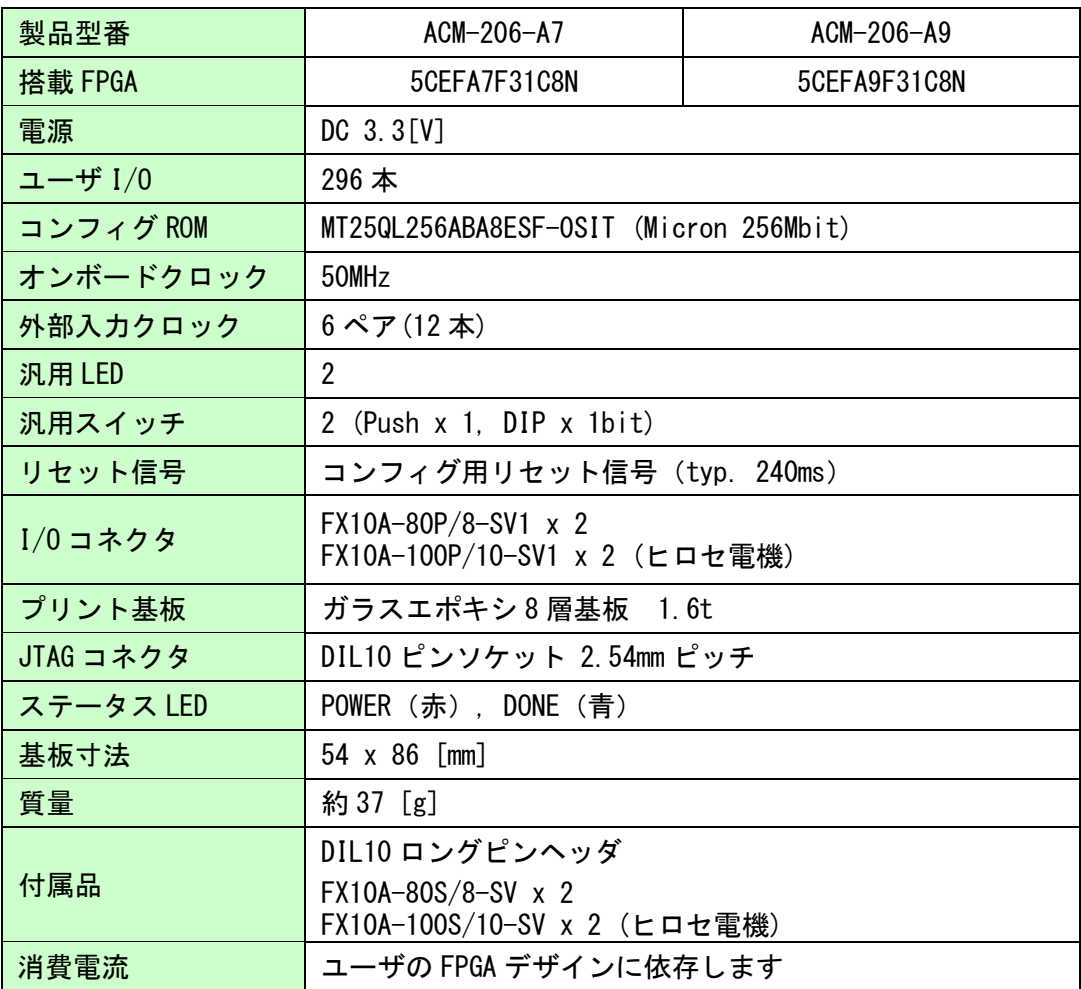

\*これらの部品や仕様は変更となる場合がございます

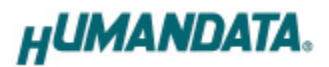

## <span id="page-6-0"></span>4. 製品概要

### <span id="page-6-1"></span>4.1 各部の名称

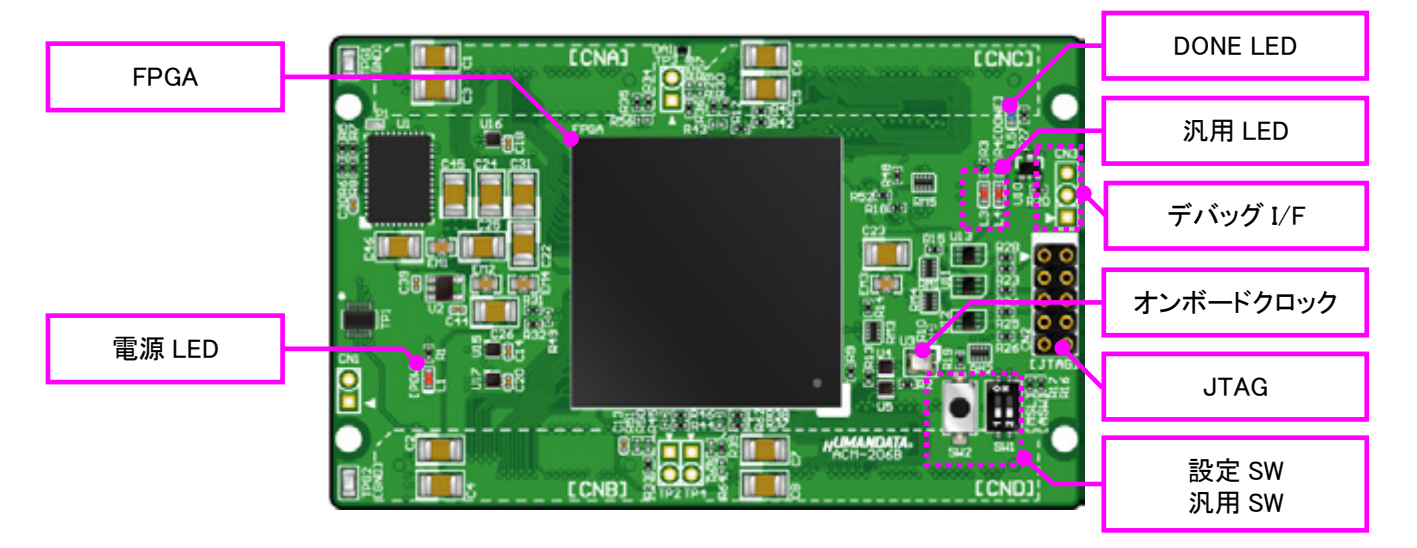

部品面

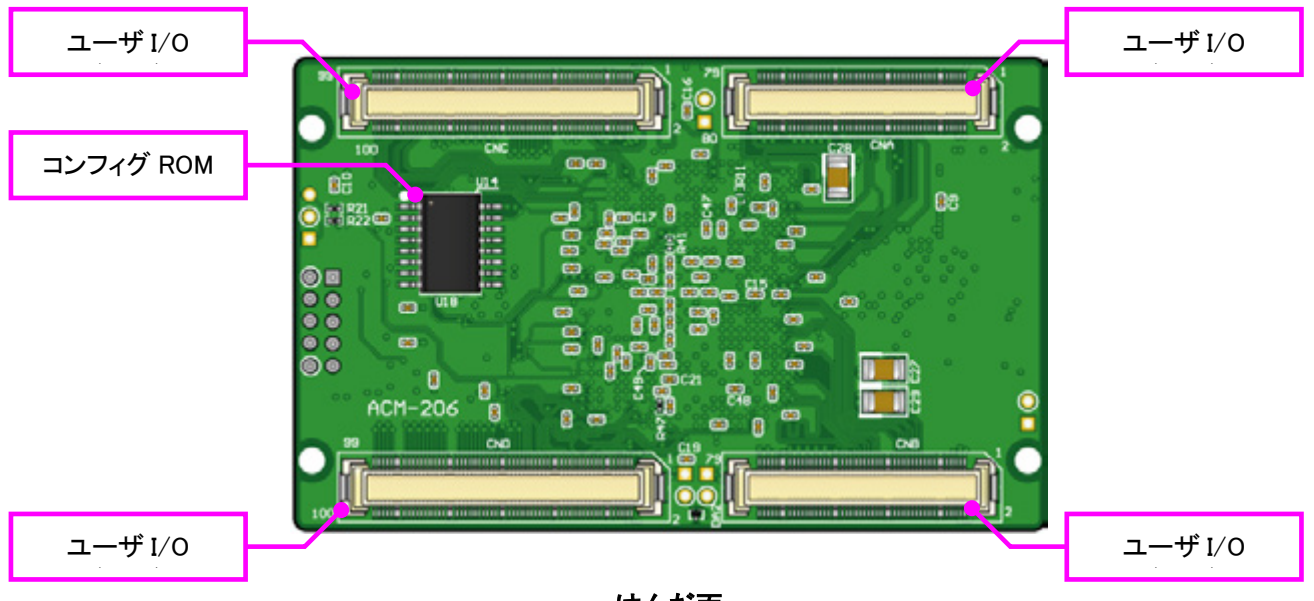

はんだ面

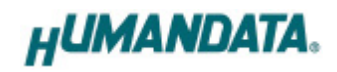

<span id="page-7-0"></span>4.2 ブロック図

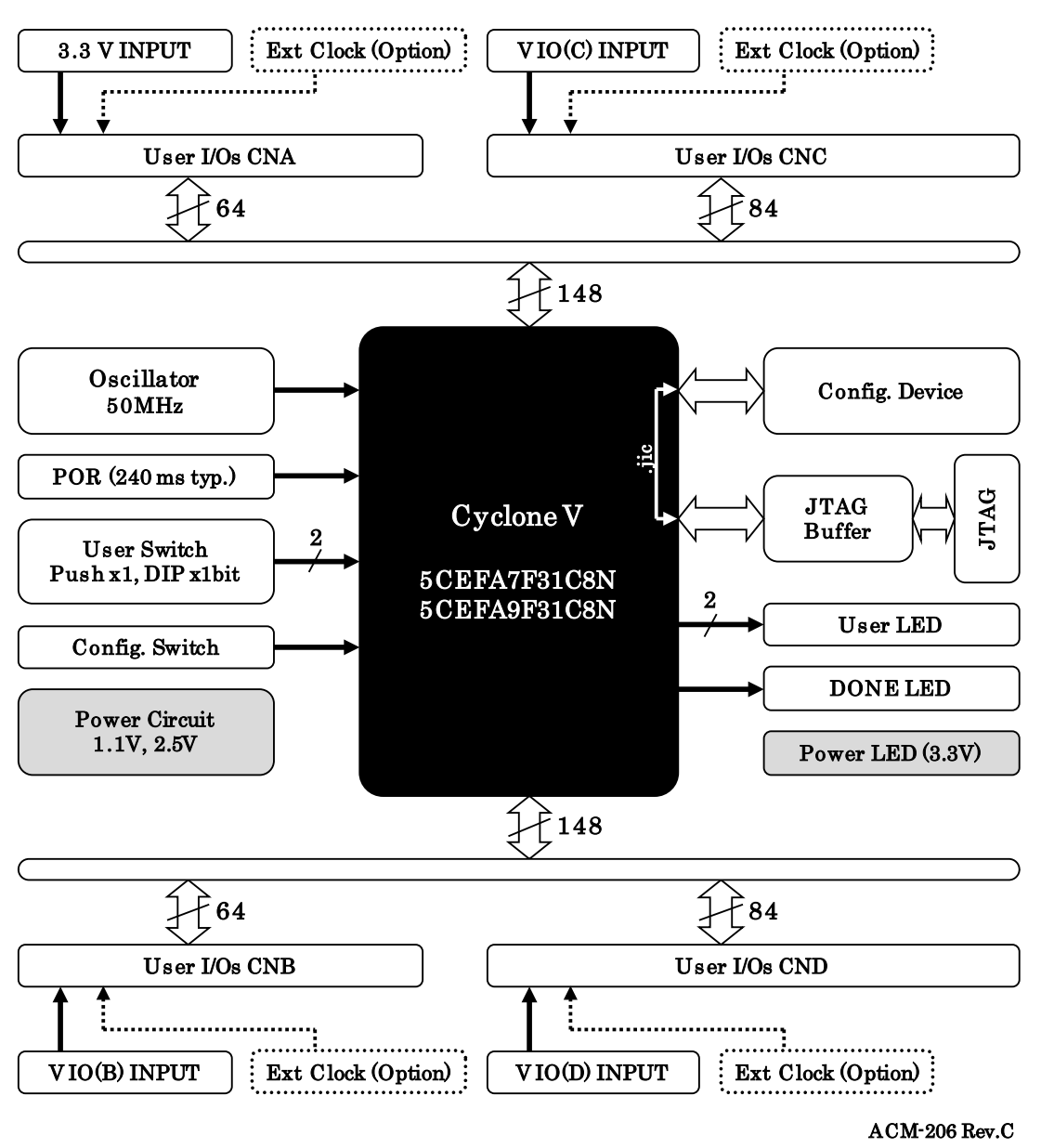

<span id="page-7-1"></span>4.3 電源入力

電源は CNA,より 3.3V を供給してください。内部で必要になる 1.1V、2.5V はオンボードレ ギュレータにより生成されます。

CNB, CNC, CND からは I/O 用電源 VIO(B), VIO(C), VIO(D)を入力することが可能です。 外部から供給する 3.3V 電源は充分安定して、充分な余裕のあるものをご用意ください。い ずれも 3.3V を超えることはできません。

詳しくは FPGA のデータシートや回路図などを参照してください。

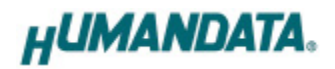

#### <span id="page-8-0"></span>4.4 クロック

オンボードクロックとして 50MHz(U3)を搭載しています。ユーザ I/O コネクタより外部クロッ クを入力することも可能です。詳しくは回路図をご参照ください。

#### <span id="page-8-1"></span>4.5 設定スイッチ (SW1)

設定スイッチによりコンフィギュレーションモードを変更することが可能です。各ピンの詳細 については Intel(ALTERA)社のコンフィギュレーションハンドブックをご参照ください。

SW1

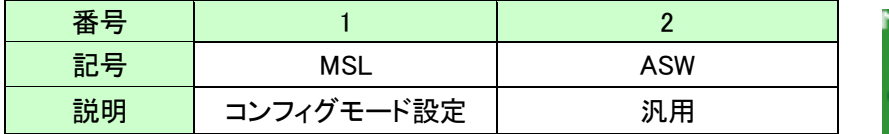

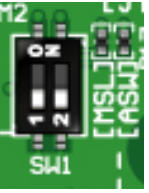

コンフィギュレーションモード

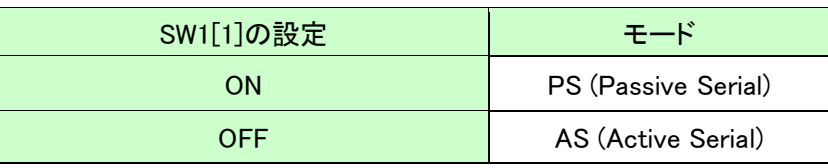

MSL は FPGA のコンフィギュレーションモードを設定します。

・PS (Passive Serial) モード : JTAG アクセスの際に設定してください

- ・AS (Active Serial) モード : 下記の場合に設定してください
	- コンフィグ ROM にアクセスする (データ書込み、消去など)
	- コンフィグ ROM から FPGA をコンフィギュレーションする(電源投入時)

#### <span id="page-8-2"></span>**4.6 汎用スイッチ (SW1, SW2)**

SW1 の 2bit 目と SW2 を汎用用途に使用できます。プルアップされていますので ON(Push) にて FPGA への Low 入力となります。

#### <span id="page-8-3"></span>4.7 汎用 LED (L3, L4)

L3, L4 を汎用用途に使用できます。プルアップされていますので FPGA の Low 出力で点灯 します。

#### <span id="page-8-4"></span>4.8 デバッグ I/F (CN3)

直列抵抗を介して FPGA に直接接続されています。汎用用途にご利用頂けます。

## <span id="page-9-0"></span>5. FPGA コンフィギュレーション

 $\overline{a}$ 

JTAG コネクタよりバウンダリスキャンを行い、FPGA へのコンフィギュレーションやコンフィ グ ROM のアクセスを行います。

コンフィグ ROM から FPGA へのコンフィギュレーションは、AS モードにて電源投入時に自 動的に行われます。十分に検査した安全性のあるデータを書き込むようにしてください。

ケーブル接続時は誤接続に注意してください。

JTAG コネクタのピン配置は次表のとおりです。

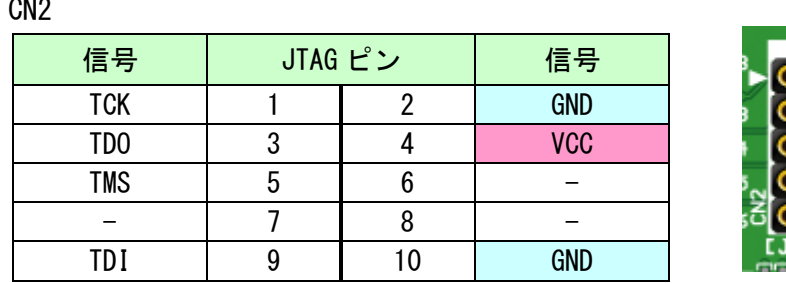

ダウンロードケーブルとの接続には、付属のロングピンヘッダをご利用いただけます。

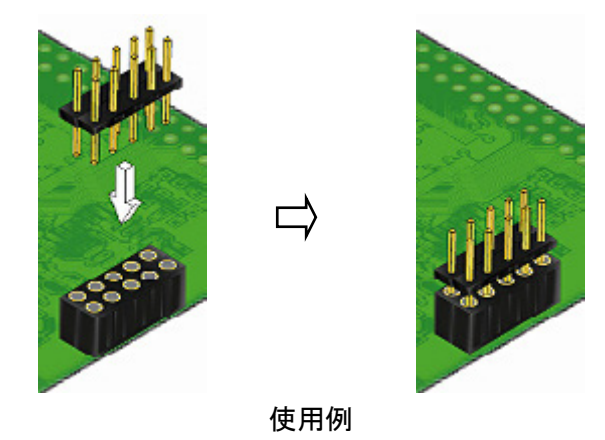

### <span id="page-9-1"></span>5.1 JTAG/バウンダリスキャン

FPGA を直接コンフィギュレーションするには、バウンダ リスキャンにより認識されたデバイスに sof ファイルを割り つけてプログラマを実行します。コンフィグROM を使用した コンフィギュレーションには次節をご参照ください。

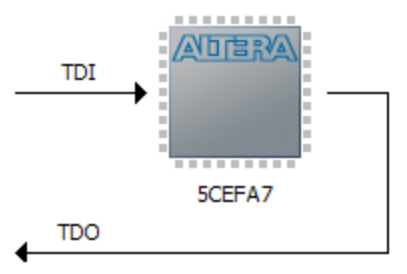

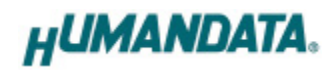

### <span id="page-10-0"></span>5.2 コンフィグ ROM アクセスファイル(jic ファイル)の作成

コンフィギュレーション ROM へ書き込むためには jic(JTAG Indirect Configuration)ファイル が必要となります。作成手順を以下に示します。

(1) QuartusII の【File】から、【Convert Programming Files..】をクリックします

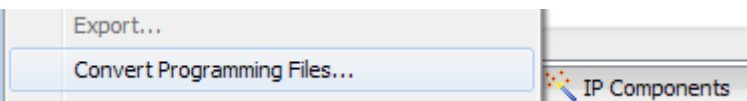

### (2) 設定画面にて必要な項目を設定します

- 【Programming File type】:JTAG Indirect Configuration File (.jic)
- 【Configuration device】:MT25QL256
- 【File name】: 任意
- 【Memory Map File】: チェック無し

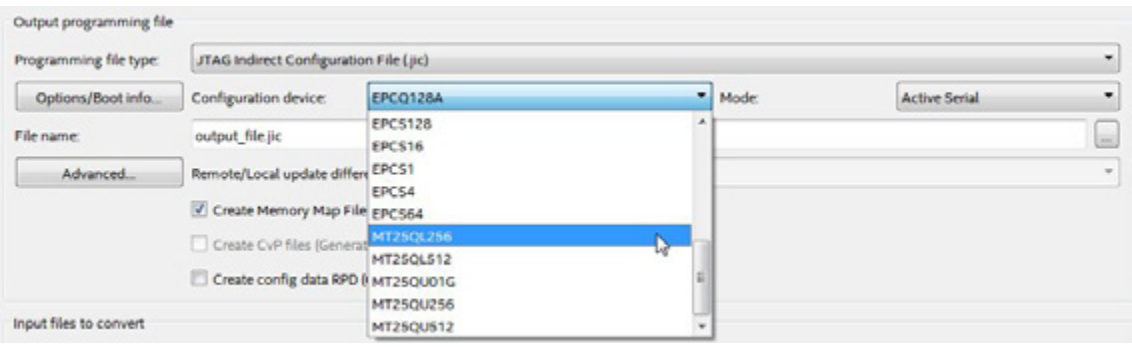

※ jic ファイル作成時【MT25QL256】が選択できない場合 ini 変数を使用すること により実現できます。 プロジェクトディレクトリ内の quartus.ini ファイルに次の変数を追加します。 pgm\_allow\_mt25q = on

quartus.ini ファイルが無い場合、テキストエディタを使用して変数を追加した quartus.ini を作成し、プロジェクトディレクトリまたは <Quartus Prime インストールディレクトリ>\bin64 に保存します。 変数を追加した後にプロジェクトを開くと MT25Q デバイスが選択できます。 詳しくは Intel 社の KDB を参照してください。

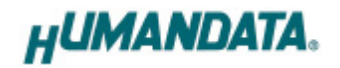

- (3) 【Flash Loader】を選択し【Add Device..】をクリックします
- (4) 搭載デバイスを選択し【OK】をクリックします
- (5) 【SOF Data】を選択し【Add File...】をクリックします
- (6) 変換する sof データを選択し【OK】をクリックします

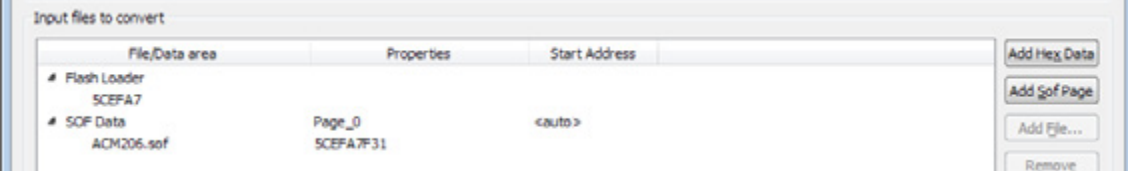

(7) 【Generate】をクリックします

### <span id="page-11-0"></span>5.3 コンフィグ ROM アクセス

作成した jic ファイルでコンフィギュレーション ROM にデータを書き込みます。コンフィギュ レーションモードは AS モードに設定しておく必要があります。イレースも同様の手順で可能で す。

- (1) 【Add File...】をクリックし jic ファイルを選択します
- (2) 【Program/Configure】にチェックを入れ、【Start】をクリックします

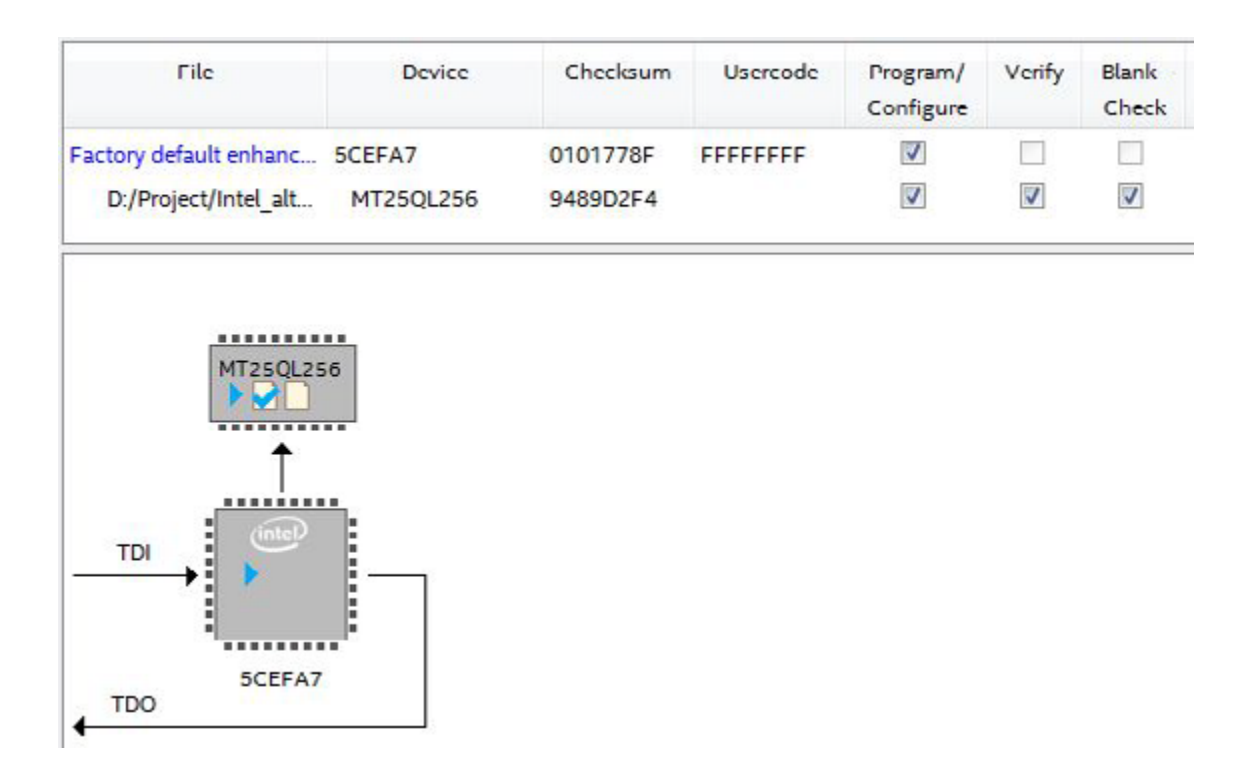

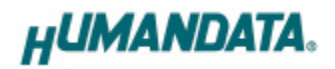

# <span id="page-12-0"></span>6. FPGA ピン割付

FPGA BANK は下表のように「BANK Group」にまとめられています。Group A の Vccio は CNA より供給する V33A(3.3V)固定です。Group B,C,D の Vccio には CNB,CNC, CND より設 計に合った値を供給できます。

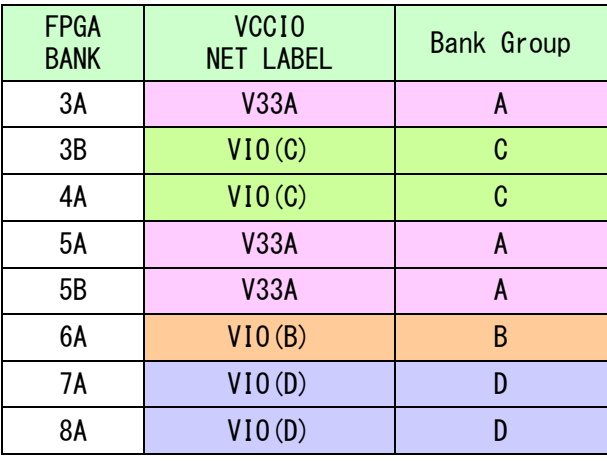

ピン割付表は資料ページよりご参照ください。

# <span id="page-13-0"></span>7. サポートページ

改訂資料やその他参考資料は、必要に応じて各製品の資料ページに公開致します。

**<https://www.hdl.co.jp/ftpdata/ACM-206/index.html>**

**[https://www.hdl.co.jp/support\\_c.html](https://www.hdl.co.jp/support_c.html)**

- 回路図
- ピン割付表
- 外形寸法図
- ネットリスト ...等

また下記サポートページも合わせてご活用ください。

**<https://www3.hdl.co.jp/spc/>**

## <span id="page-13-1"></span>8. お問い合せについて

お問い合せ時は、製品型番とシリアル番号を添えて下さるようお願い致します。

e-mail の場合は、SPC2@hdl.co.jp へご連絡ください。

または、当社ホームページに設置のお問い合せフォームからお問い合せください。

技術的な内容にお電話でご対応するのは困難な場合がございます。可能な限りメールな どをご利用くださるようご協力をお願いいたします。

### おことわり

当社では、開発ツールの使用方法や FPGA などのデバイスそのものについて、サポート 外とさせていただいております。あらかじめご了承下さいませ。

# Cyclone V FPGA ボード

ACM-206 シリーズ Rev2 ユーザーズマニュアル

2019/06/24 Ver.2.0

### 有限会社ヒューマンデータ

〒567-0034 大阪府茨木市中穂積 1-2-10 ジブラルタ生命茨木ビル

- TEL 072-620-2002
- FAX 072-620-2003
- URL https://www.hdl.co.jp/ (Japan) https://www2.hdl.co.jp/en/ (Global)